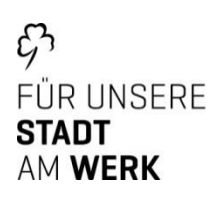

# **"infrafürth**

# Kurzanleitung HandyTicket im infra-Serviceportal

Vertraulichkeit: C0 (öffentlich)

Version: 001 vom 29.11.2023

# Inhaltsverzeichnis

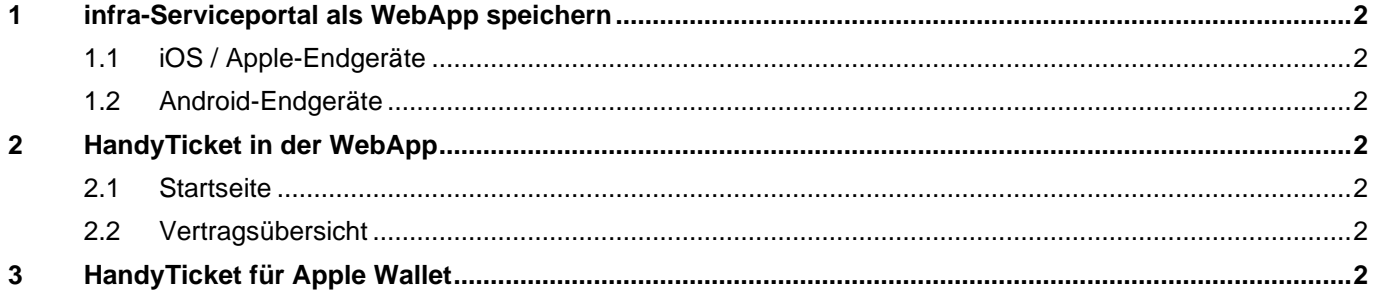

# <span id="page-1-0"></span>**1 infra-Serviceportal als WebApp speichern**

#### <span id="page-1-1"></span>1.1 iOS / Apple-Endgeräte

- 1. Navigieren Sie im "Safari"-Browser auf Ihrem Smartphone auf die Seite: [https://portal.infra-fuerth.de](https://portal.infra-fuerth.de/)
- 2. Öffnen Sie im unteren Bereich den Menüpunkt "Teilen"
- 3. Wählen Sie den Eintrag "zum Home-Bildschirm"
- 4. Schließen Sie den Vorgang mit "Hinzufügen" ab

So haben Sie Ihr HandyTicket immer griffbereit.

# <span id="page-1-2"></span>1.2 Android-Endgeräte

- 1. Navigieren Sie im "Chrome"-Browser auf Ihrem Smartphone auf die Seite: [https://portal.infra-fuerth.de](https://portal.infra-fuerth.de/)
- 2. Öffnen Sie am rechten oberen Bildschirmrand das Drei-Punkte-Menü :
- 3. Wählen Sie den Eintrag "App installieren" L"oder in älteren Versionen "Zum Startbildschirm hinzufügen"
- 4. Schließen Sie den Vorgang mit "Installieren" oder "Hinzufügen" ab

So haben Sie Ihr HandyTicket immer griffbereit.

### <span id="page-1-3"></span>**2 HandyTicket in der WebApp**

#### <span id="page-1-4"></span>2.1 Startseite

Direkt nach der Anmeldung im infra-Serviceportal [\(https://portal.infra-fuerth.de\)](https://portal.infra-fuerth.de/) befindet sich auf der Startseite das nachstehende Widget. Mit einem Klick darauf öffnet sich sofort das HandyTicket.

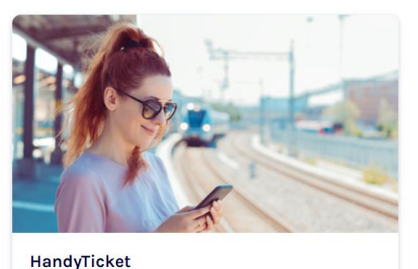

Ticketinhaber Max Mustermann Gültigkeit ab 0111 2023 / Aktiv

#### <span id="page-1-5"></span>2.2 Vertragsübersicht

Auch aus der Vertragsübersicht kann das HandyTicket aufgerufen werden. Unter Details bzw. dem 3- Punkte-Menü finden Sie weitere Funktionen des Serviceportals.

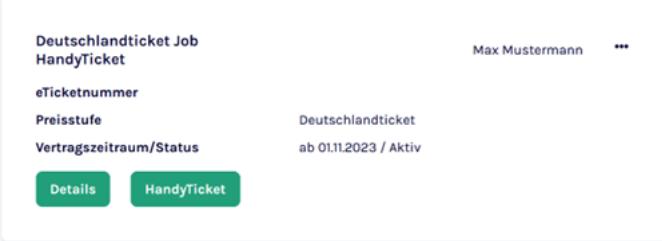

#### <span id="page-1-6"></span>**3 HandyTicket für Apple Wallet**

In der HandyTicket-Ansicht befindet sich unten rechts die Downloadfunktion  $\blacktriangle$  für das AppleWallet.

Für Smartphones mit Android können Apps genutzt werden, welche ein .pkpass-Datei öffnen können.